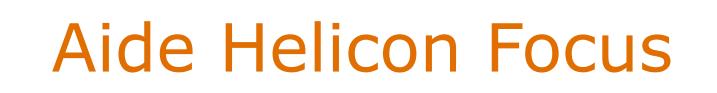

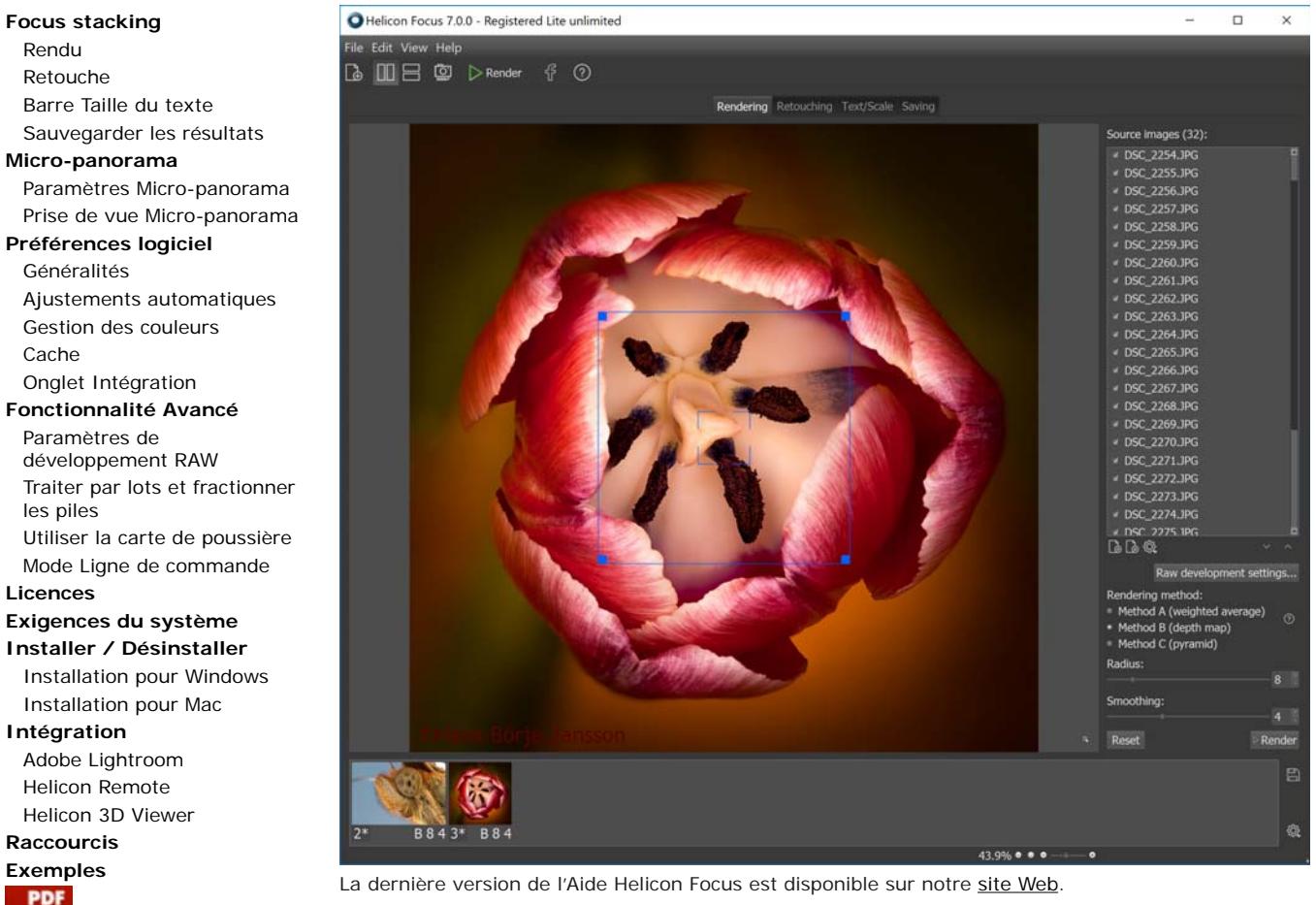

Consultez nos *tutoriels vidéos* pour apprendre à exploiter au mieux Helicon Focus.

Vous trouverez également des avis et articles qui vous donneront de nombreux conseils utiles sur la prise de piles d'images, le focus stacking (empilement de mises au point), la photographie pilotée par ordinateur à l'aide de rails et autres équipements spéciaux.

# **Focus stacking**

Rendu Retouche HeliconSoft

Généralités

Cache

les piles

**Licences**

**Intégration**

**Raccourcis**

Helicon Focus est un logiciel dédié au focus stacking et à l'ajustement des micro-panoramas.

Le focus stacking est une technique de post-traitement qui permet de créer des images à la profondeur de champ théoriquement illimitée. Ce résultat est obtenu par la juxtaposition d'une série de clichés partiellement nets en un seul qui est entièrement net.

Helicon Focus propose trois algorithmes de focus stacking : moyenne pondérée (méthode A), carte de profondeur (méthode B), et pyramide (méthode C). En général il est recommandé d'essayer les trois méthodes ; vous trouverez plus de conseils dans cette section.

## **Rendu**

Rendering Retouching Text/Scale Saving

L'onglet Rendu représente la principale zone de travail sous Helicon Focus. C'est ici que vous ouvrez les fichiers source, définissez les paramètres de focus stacking, lancez le rendu et prévisualisez les résultats.

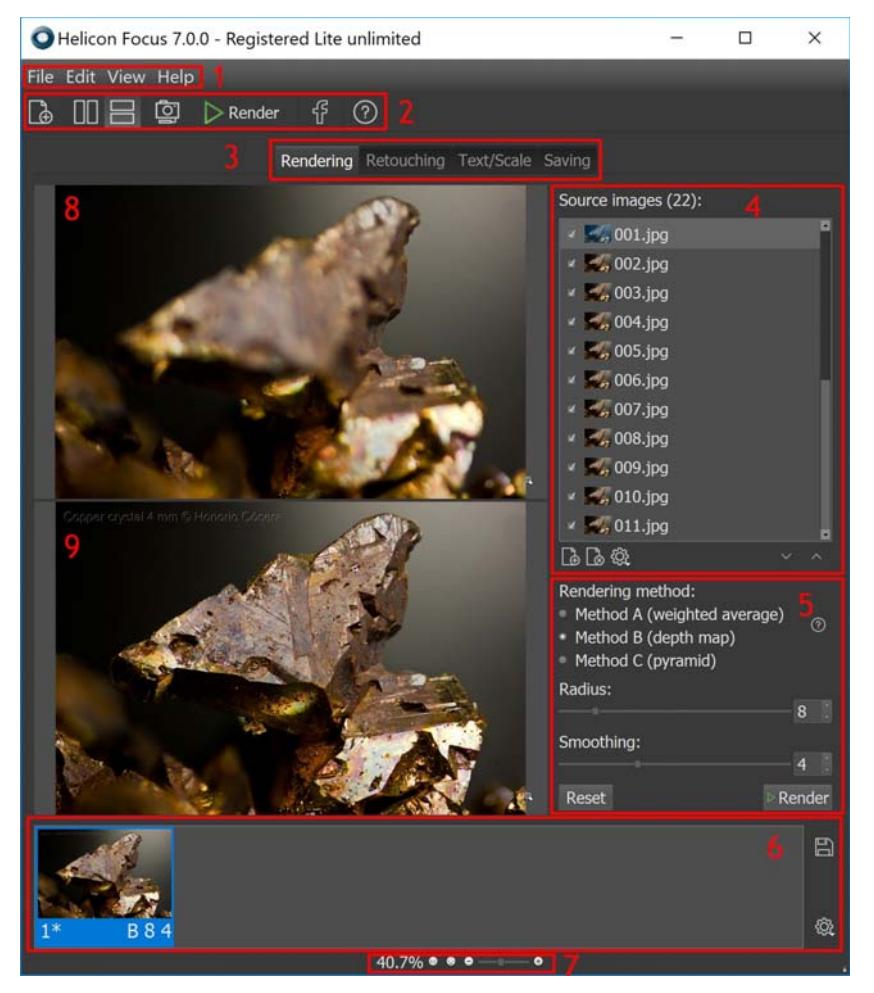

- 1 Barre menu
- 2 Barre outils
- 3 Onglets de travail
- 4 Images source
- 5 Paramètres du rendu
- 6 Images cible
- 7 Contrôle du zoom
- 8 Image source active
- 9 Image cible active

#### **Fichiers source**

Il y a de nombreuses façons d'ouvrir les fichiers source. Une fois que l'utilisation de Helicon Focus sera entrée dans vos habitudes pour le traitement des images, vous choisirez celle qui sera la plus pratique pour vous. Pour l'instant, voici toutes les options :

- faites glisser les images sur l'écran principal
- cliquez sur le bouton situé sur la barre outils du programme
- ou utilisez l'option du menu principal Fichier → Ouvrir images
- ou encore cliquez droit sur la liste Images source et choisissez l'option Ouvrir images
- ou appuyez sur le bouton situé en-dessous de la liste Images source.
- utilisez le raccourci Ctrl+O

La liste des « Images source » affiche les fichiers qui seront traités (empilés) lorsque vous cliquez sur le bouton « Rendu ». Si l'un des résultats est sélectionné dans la liste « Résultats », la liste « Images source » affiche les fichiers utilisés pour obtenir ce résultat.

Au fur et à mesure que vous parcourez la liste « Résultats », la liste « Images source » sera mise à jour.

La liste « Images source » présente un menu contextuel. D'un clic droit sur la liste ou en appuyant sur le  $\mathbb Q$  bouton situé sous la liste, vous appelez le menu. Les options du menu sont :

- $(i)$  Image information...
- $\left[\begin{matrix}\begin{matrix}\begin{matrix}\end{matrix}\end{matrix}\right]$  Open images...
- 치 Remove image
- ියි Remove all images

Check all Check every second Check every third Uncheck all Check selected Uncheck selected

- 
- < Sort automatically
- No thumbnails
- Small thumbnails Large thumbnails
- Information image : montre l'histogramme, l'information fichier, l'information EXIF du fichier source actif ;
- Ouvrir l'image : permet d'ouvrir d'autres images source ; la liste actuelle s'effacera ;
- Effacer les images : efface les images sélectionnées ;
- Effacer toutes les images : efface la liste existante ;
- Tout marquer, Marquer un sur deux, Marquer un sur trois : marque tous (ou un sur deux ou un sur trois) les fichiers à traiter,
- Démarquer tout : désélectionne les fichiers marqués,
- Classer par ordre croissant, Classer par ordre décroissant, Classer automatiquement : définit l'ordre des fichiers source dans la liste,
- Pas de vignettes, Petites vignettes, Grandes vignettes : permet de choisir l'aspect des fichiers dans la liste.

\* Si l'option « Classer automatiquement » est choisie, le logiciel analysera la liste et si la taille des objets s'accroît entre le premier et le dernier, il inversera l'ordre des fichiers pour éviter d'écraser des détails proches des marges de l'image.

#### **Effacer les Fichiers source**

Pour effacer un ou plusieurs fichiers de la liste « Images source », sélectionnez une ou plusieurs images (les images sélectionnées apparaissent surlignées), cliquez droit pour appeler le menu contextuel et choisissez l'option « Effacer l'image ». L'autre option est d'utiliser le bouton situé sous la liste « Images source ».

Effacer des fichiers image de la liste n'efface pas ces fichiers du disque.

#### **Choisir les Images source à traiter**

Si la case à cocher devant le nom du fichier est cochée, le fichier sera utilisé pour le focus stacking ; si elle ne l'est pas, ce fichier sera omis.

Si la pile est très importante ou si les mises au point se recouvrent trop, vous pouvez choisir de n'inclure dans le traitement qu'un fichier sur deux ou un sur trois. Pour cela, cliquez droit sur « Images source » et choisissez l'option « Marquer un sur deux » ou « Marquer un sur trois ».

#### **Méthodes de rendu**

Vous pouvez choisir parmi trois algorithmes de focus stacking : les méthodes A, B et C.

Voici une brève explication de chacune de ces méthodes et de leurs applications les plus courantes:

- La **méthode A** calcule le poids de chaque pixel en fonction de son contraste et donne alors la moyenne pondérée de tous les pixels de toutes les images source. Cette méthode fonctionne mieux pour les petites piles et conserve le contraste et la couleur.
- La **méthode B** sélectionne l'image source contenant le pixel le plus net et utilise cette information pour établir la « carte de profondeur ». Cette méthode impose des exigences strictes sur l'ordre des images, lequel doit toujours être consécutif. Rend parfaitement les textures sur les surfaces lisses.
- La **méthode C** adopte l'approche de la pyramide sur le traitement de l'image en divisant les signaux d'image en hautes et basses fréquences. Donne de bons résultats dans les cas complexes (objets qui se croisent, piles profondes) mais augmente le contraste et le reflet.

Pour ceux qui veulent connaître les processus techniques qui se cachent derrière chaque méthode, nous avons préparé une présentation plus détaillée des algorithmes d'analyse.

Bien que ce soit votre expérience personnelle qui sera votre guide dans le choix de la bonne méthode de rendu, nous allons vous donner quelques conseils pratiques dans le tableau ci-dessous.

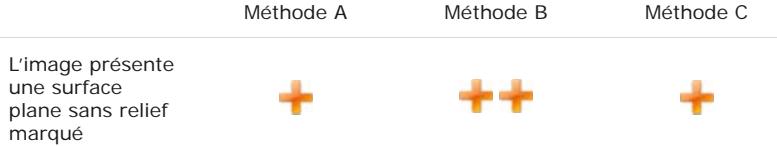

L'image présente de nombreuses lignes transversales et plusieurs niveaux de surface.

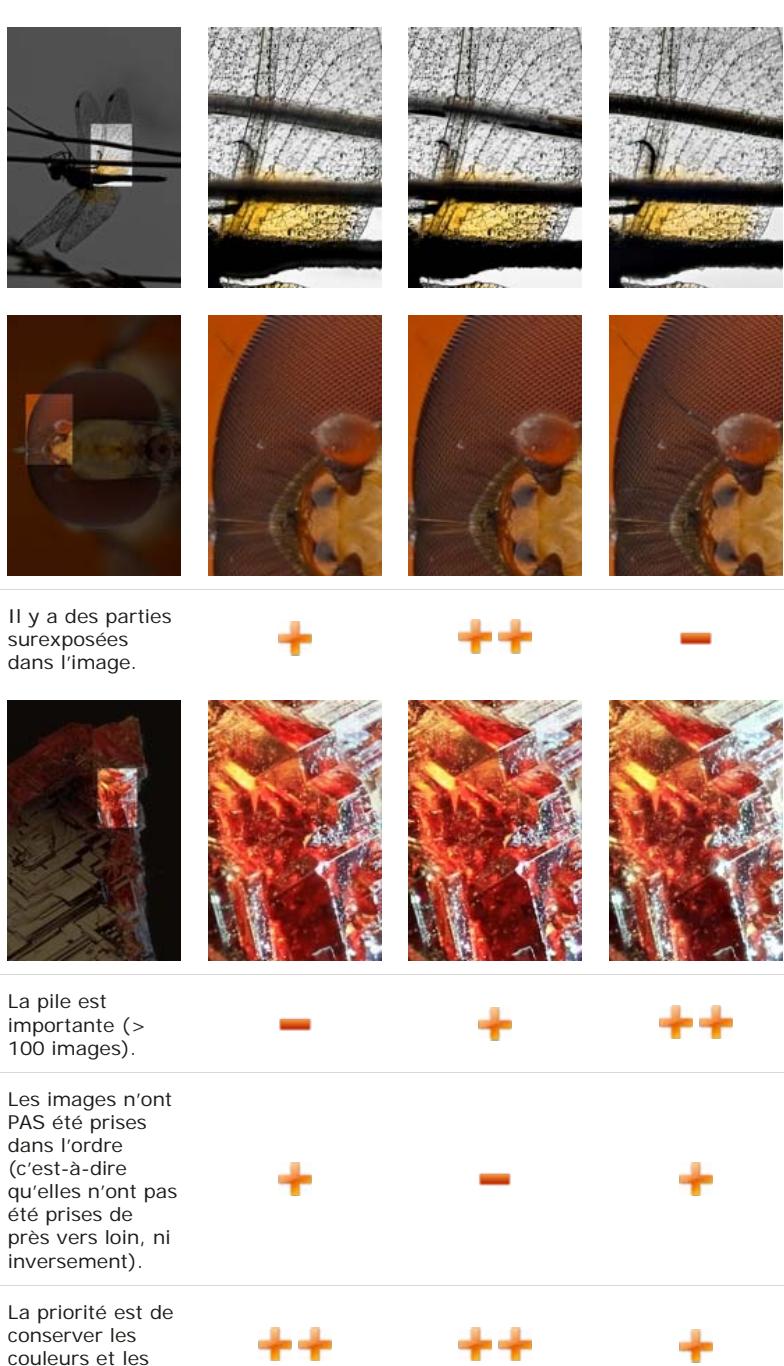

Bien que la méthode C puisse prendre en charge certaines piles prises dans un ordre non consécutif, nous vous recommandons fortement de prendre les images dans le bon ordre, à savoir soit de l'avant-plan vers l'arrière plan, ou inversement. Un bon ordre de prise de vue est l'une des conditions préalables à l'obtention de bons résultats au niveau du focus stacking.

Le choix de la méthode la plus appropriée dépend de la complexité de la pile, du nombre et de l'ordre des images ainsi que d'autres facteurs. C'est pourquoi il ne peut y avoir de règle stricte quant à un choix optimal. Nous vous recommandons donc d'essayer chacune d'elles.

## **Réduction de l'échelle**

contrastes.

Une fois que vous avez ouvert les fichiers source, vous avez la possibilité de les redimensionner pour un traitement ultérieur. Avec Helicon Focus, rien de plus simple. Il suffit de choisir la valeur de pourcentage et de commencer le rendu. Le traitement des images à échelle réduite vous fera gagner un peu de temps. Les images sont uniquement redimensionnées pour être traitées dans Helicon Focus mais aucune modification n'est en réalité apportée aux fichiers se trouvant sur le disque.

#### **Rayon**

Le paramètre Rayon est une des deux commandes à régler, il est uniquement disponible dans les méthodes A et B.

Lorsqu'il effectue le focus stacking (empile les mises au point), le programme analyse chaque pixel de l'image source afin de définir si elle est mise au point. Ensuite, les zones mises au point détectées à partir de l'ensemble de la pile sont combinées pour produire une image cible. Le rayon est le paramètre qui règle la taille de la zone analysée autour de chaque pixel.

Pour comprendre de manière plus pratique ce paramètre, penchons-nous sur les deux cas les plus courants.

Le premier est celui de l'image qui comporte de fins détails qui s'entrecoupent (gros plans d'insectes, de fourrure, de poils, etc.). Ici, plus la valeur du rayon est élevée, plus les détails qui s'entrecoupent sont nets. D'autre part, vous devez garder à l'esprit que des artefacts peuvent apparaître sur les surfaces lisses et de couleur unie. Vous devez donc trouver un juste milieu.

Voici deux résultats d'empilement obtenus avec un rayon différent en utilisant à chaque fois la méthode B.

Méthode B, Rayon = 1 Méthode B, Rayon = 22

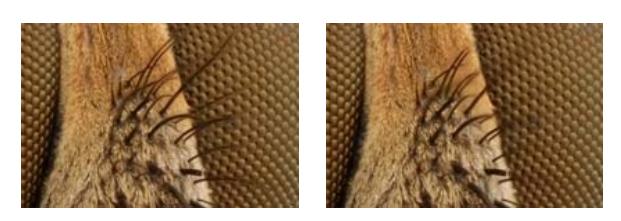

En augmentant le rayon on peut éliminer ou réduire le halo.

En général, en présence d'un effet de halo, il faut chercher à augmenter le rayon tant que cela permet de réduire le halo. A partir de ce point, il faut cesser d'augmenter le rayon pour préserver autant de détails que possible à l'image.

Méthode B, Rayon =  $2$  Méthode B, Rayon = 22

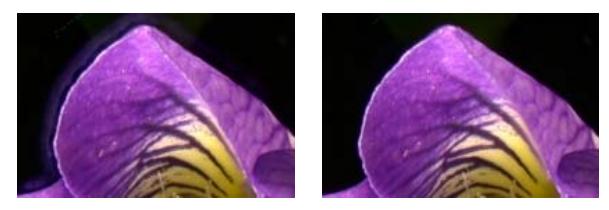

Toutes les images sont différentes et il n'y a pas de règle stricte sur la taille du rayon qui fonctionnera le mieux. Le paramètre rayon définit le nombre de pixels autour de chaque pixel utilisé pour le calcul du contraste. Les algorithmes de focus stacking calculent pour chaque pixel s'il est net ou non. Après quoi, le logiciel combine les pixels nets en se basant sur l'hypothèse que plus le contraste est élevé, plus la netteté est bonne.

#### **Lissage**

Le lissage est le deuxième des deux principaux paramètres de focus stacking pour les méthodes A et B. L'analyse de la pile permet de trouver les zones des images source dont la mise au point est la plus nette pour les combiner et produire une image cible. Avec la méthode A, le lissage définit la manière dont ces zones nettes seront combinées. Une valeur faible de lissage produit une image plus nette mais les zones de transition peuvent présenter des artefacts. Une valeur élevée de lissage donnera une image un peu floue mais sans zones de transition visibles. Pour la méthode B, cette valeur définit la manière dont la carte de profondeur sera lissée.

**Remarque :** si au moment de réajuster les paramètres, vous souhaitez rétablir les valeurs par défaut, il vous suffit de cliquer-droit sur la glissière du paramètre que vous souhaitez rétablir. Cela fonctionne pour toutes les commandes dans Helicon Focus.

#### **Liste cible**

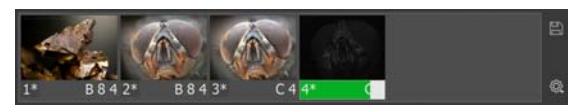

Dès que vous cliquez sur le bouton Rendu, le traitement de la pile commence. Toutes les images produites et les barres de progression de traitement apparaîtront dans la fenêtre Cibles dans l'angle inférieur droit. Vous trouverez ici tous les résultats obtenus au cours de cette session de travail. Sélectionnez la cible ; les images source qui ont été utilisées pour obtenir ce résultat s'afficheront dans la liste des images Source ci-dessus. La fenêtre Cibles contient également quelques informations sur les paramètres d'empilement. En regard de la vignette de chaque image cible, vous verrez les symboles suivants : M pour la méthode, R - pour rayon et L pour lissage.

#### **Retouche**

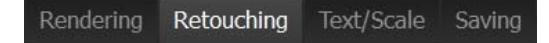

Dans certains cas, vous aurez besoin de faire quelques retouches de l'image cible. Dans l'onglet Retouche, nous avons trois pinceaux - **Copier la source, Cloner** et **Effacer**. Vous pouvez choisir le pinceau dans la partie droite de l'onglet.

#### **Copier la source**

Si vous avez déjà essayé de créer une belle pile vous-même, vous savez que cela peut être très difficile en raison d'une série de facteurs externes qui affectent le processus de prise de vue. Ainsi, vous aurez parfois des effets de flou, de banding, de halo ou d'autres artefacts. La

plupart de ces problèmes peuvent être réparés avec le pinceau Copier la source  $\bullet$ . L'idée de cet outil est de permettre de remplacer les artefacts sur l'image cible par la même zone de l'image source correspondante.

Les deux images vous apparaîtront parfaitement synchronisées, même en zoomant ou en dézoomant. L'image cible s'affichera à droite.

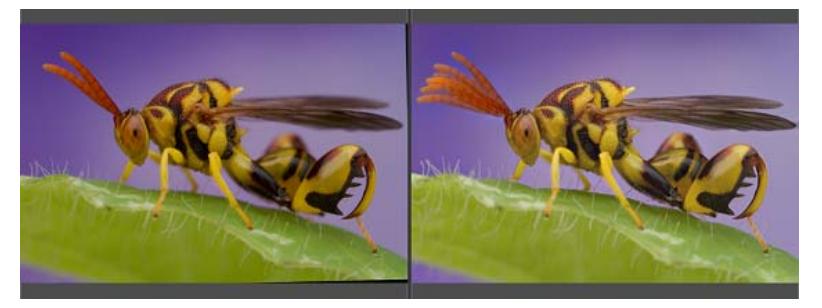

*À gauche, l'une des images source, à droite l'image cible juste après le rendu (les antennes se déplaçaient pendant la prise de vue, le logiciel a donc affiché les antennes de toutes les images source sur l'image cible).*

Pour copier la zone source vers l'image cible, choisissez le pinceau Copier la source (b), prenez l'image appropriée dans la liste Image source, sélectionnez l'image où la zone posant problème est de meilleure qualité que sur les autres. Puis, ajustez les paramètres du pinceau et peignez.

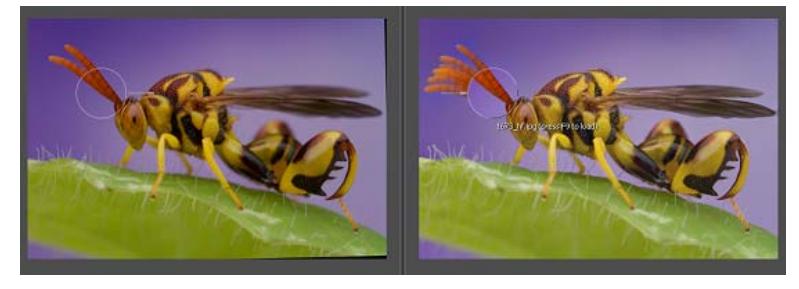

*Sur la gauche se trouve l'une des images source à copier, sur la droite, l'image cible sur laquelle sera appliqué le pinceau Copier la source.*

Vous pouvez choisir manuellement l'image source dont vous avez besoin en passant en revue la liste dans la fenêtre des Images source. Mais il y a aussi une autre option particulièrement pertinente pour les longues piles. Placez le pinceau sur une partie de l'image cible et vous verrez le nom du fichier d'où elle provient. Appuyez sur la touche F9 et cette image source sera immédiatement chargée dans la fenêtre de gauche. Utilisez les touches Haut de page et Bas de page pour naviguer dans la liste d'images source.

Helicon Focus possède une autre fonction formidable qui vous permet d'obtenir des résultats de rendu encore meilleurs. Comme vous le savez déjà, chaque méthode de rendu a ses avantages et fonctionne mieux pour certaines parties de l'image. Parfois, afin d'obtenir un résultat parfait, vous devez combiner des parties d'images cible obtenues grâce à différentes méthodes et différents paramètres de rendu. Pour ce faire, cliquez sur le bouton **Utiliser un autre rendu comme source** en-dessous de la liste des images cible qui serviront de source. Cette fonction est uniquement disponible dans la version Pro.

#### **Paramètres de pinceau**

Il y a quatre principaux paramètres de pinceau :

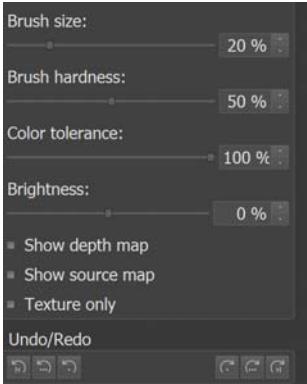

**Taille du pinceau** - définit le diamètre de la zone copiée. Réduisez-la pour obtenir des traits plus fins et plus précis.

**Dureté du pinceau** - définit la dureté/la douceur des bords du pinceau. Avec des valeurs élevées, le trait du pinceau aura des bords plus nets, avec des valeurs plus faibles, l'élément copié se fondra mieux dans l'image cible.

**Tolérance de couleur** - rend le pinceau « intelligent ». Lorsqu'elle est réglée sur 100 %, elle permet de copier tous (100 %) les pixels dans la zone peinte, alors qu'en sélectionnant des valeurs plus faibles, le pinceau sélectionnera les pixels à copier en fonction de leur couleur ; seuls les pixels ayant une couleur similaire à celle au centre de la zone peinte seront copiés. Cette option devient par exemple vraiment essentielle quand il s'agit de traiter des détails fins ou des contours complexes que vous devez laisser tel quel tout en copiant l'arrière-plan.

Cet exemple simple vous montre comment cela fonctionne :

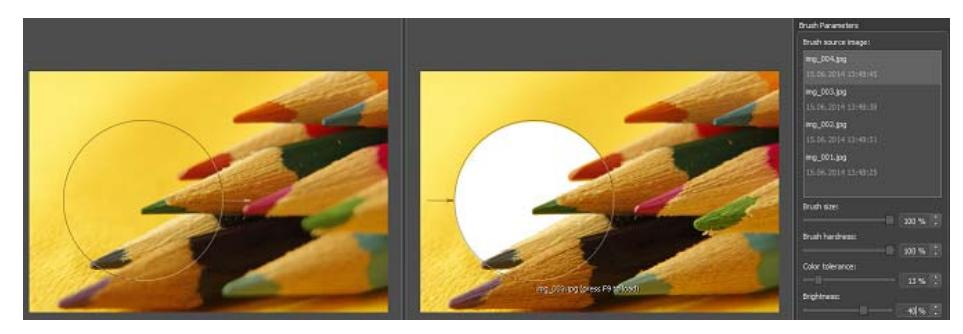

*Si la tolérance de couleur est faible, le pinceau s'applique uniquement au fond jaune et laisse les crayons intacts au premier plan.*

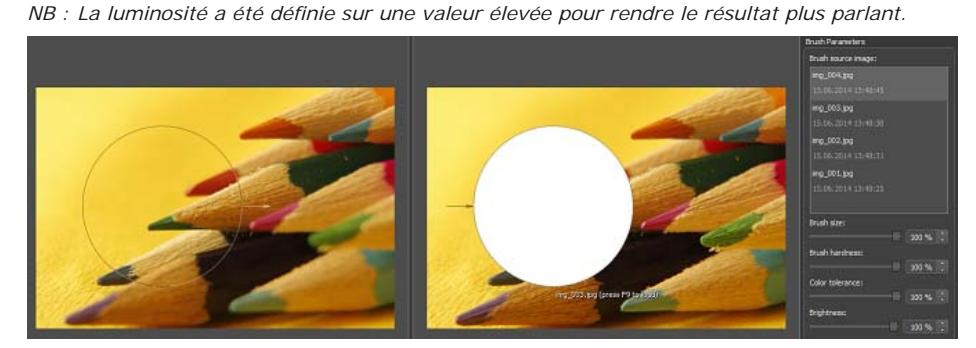

*Si la tolérance de couleur est réglée au maximum, le pinceau est appliqué à tous les pixels à l'intérieur de la zone copiée.*

La **luminosité** rend les pixels copiés plus clairs ou plus sombres pour correspondre à la luminosité de l'image cible.

Cochez l'option **Afficher la carte** pour mettre en évidence la partie de l'image source sélectionnée qui a été utilisée pour la création de l'image cible.

Pour plus de commodité, de précision et de finesse dans la retouche d'une image en haute résolution à l'échelle 100 %, utilisez la fonction **Grille**. Le raccourci Ctrl+G affichera / masquera la grille qui servira de référence pour vous aider à naviguer dans l'image zoomée.

## **Clonage**

Le deuxième type de pinceau permet de copier des fragments dans l'image cible. Sélectionnez le pinceau et l'une des options: Zone de clonage ou Peinture avec motif.

Les zones de clonage source et cible évoluent en parallèle de la zone de clonage alors que la peinture avec motif définit le point source et permet de le cloner vers n'importe quelle zone cible.

L'exemple ci-dessous vous montre la différence entre chaque type de pinceau de clonage.

Le premier est le pinceau Zone de clonage avec les paramètres de pinceau par défaut. Comme vous pouvez le voir, le mouvement parallèle des zones source et cible permet de cloner n'importe quel élément dans l'image cible.

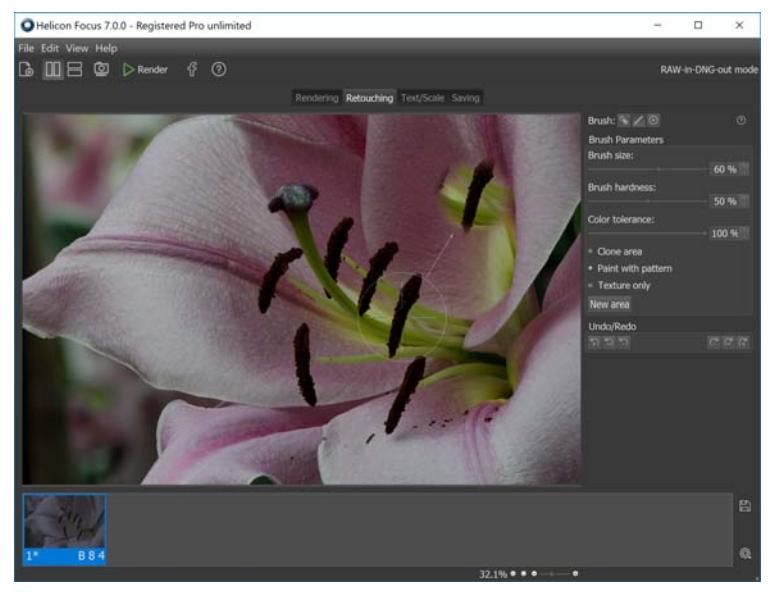

*Photo : Lys asiatique ©Walt Polley*

L'autre type de pinceau est la Peinture avec motif. Il permet de choisir le motif sur l'image cible et de peindre la zone cible.

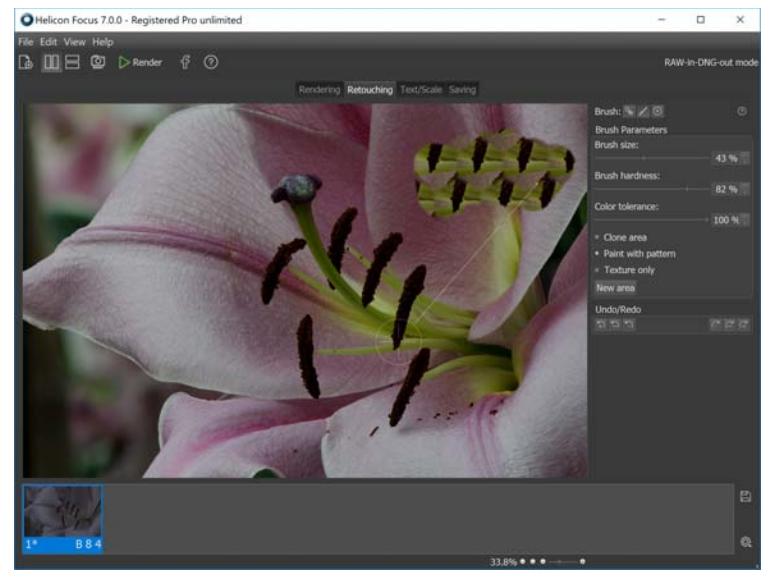

*Photo : Lys asiatique ©Walt Polley*

L'option Texture uniquement permet ne pas copier la partie de l'image entièrement mais de cloner uniquement sa texture en laissant la couleur de fond intacte.

Vous pouvez également vous rendre sur notre page Tutoriels vidéos pour voir tous ces pinceaux en action.

#### **Gomme**

Pour annuler les modifications non désirées, utilisez les boutons Annuler pour annuler un point, un trait ou le pinceau. Toutefois, il est parfois

plus pratique d'utiliser la gomme  $\bullet$ . Ajustez les paramètres de pinceau comme vous le faisiez avec les autres pinceaux de retouche et survolez les parties de l'image dont vous souhaitez rétablir l'état initial.

## **Retouche sous plusieurs sessions**

Si vous souhaitez fermer le programme et continuer à retoucher l'image plus tard, vous pouvez sauvegarder le fichier projet et y revenir une autre fois. Cette option de sauvegarde conservera tous les changements apportés aux images source et à l'image cible, y compris tous les ajustements et l'historique de retouche afin que vous puissiez même annuler les modifications apportées au cours de la prochaine session de retouche.

Pour utiliser cette option, rendez-vous dans le menu principal \Fichier\Sauvegarder le fichier projet... Choisissez le dossier et toutes les informations nécessaires seront sauvegardées dans le fichier \*.hproj.

Pour continuer à travailler sur ce projet, rendez-vous dans le menu principal \Fichier\Sauvegarder le fichier projet...

## **Taille du texte**

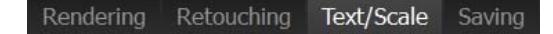

Sur l'onglet « Texte / Echelle » vous pouvez ajouter une barre d'échelle et une ou plusieurs lignes de texte.

#### **Ajouter du texte**

La boîte à options « Texte » permet d'activer ou de désactiver le texte sur l'image. Lorsqu'il est « actif » vous pouvez saisir un texte dans la zone saisie ci-dessous.

La boîte à outils « Insérer Spécial » permet d'insérer des symboles spéciaux (© µ) ainsi que les métadonnées de l'image, comme par exemple : date, heure, ouverture, ISO, etc.

Le panneau déroulant « Police » permet de sélectionner une police de caractères.

Les boutons  $\Lambda^*$   $\Lambda^*$  permettent de modifier la taille du texte ; les boutons  $\mathbb{B}$   $I \perp$  modifient le style du texte ; enfin la molette de choix des couleurs permet de sélectionner la couleur du texte.

Le panneau déroulant ci-dessous vous permet de choisir le style des inscriptions texte : surligné, ombré, embossé.

Utiliser les boutons  $\mathbb{R}^n$  pour aligner le texte horizontalement.

L'option « Transparence » permet de moduler l'opacité du texte.

Pour dupliquer la zone de texte sélectionnée, cliquez sur le bouton Dupliquer.

Le bouton Rétablir les valeurs par défaut restaurera non seulement les paramètres de texte par défaut mais supprimera également toutes les zones de texte que vous avez créées.

Pour modifier un texte existant, cliquez d'abord sur le texte (il est alors sélectionné dans un rectangle vert) puis modifiez ses propriétés.

#### **Barre Ajouter une échelle**

Parfois, il est difficile de comprendre les dimensions de l'objet sur l'image sans aucune référence. L'option Barre d'échelle a été conçue pour résoudre ce problème.

Pour ajouter une barre échelle graphique à votre image, cochez la case Échelle.

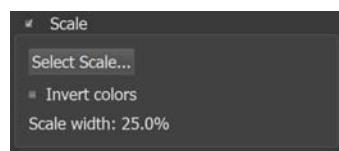

Pour sélectionner l'apparence de la barre d'échelle, cliquez sur le bouton Sélectionner échelle... et choisissez-en une parmi les images proposées.

Vous pouvez également ajouter votre propre type de barre d'échelle en cliquant sur  $\bullet$  dans la fenêtre Sélectionner échelle et en localisant l'image à ouvrir. Les barres d'échelle sont généralement noires et blanches. Pour inverser les couleurs, cochez la case Inverser les couleurs.

La largeur de l'échelle indique la taille de l'échelle par rapport à la largeur de l'image. Cette valeur peut être utilisée pour calibrer l'échelle à l'aide d'objets dont la taille est connue.

En règle générale, le processus d'étalonnage à l'échelle se présente comme suit :

1. Prenez une pile (série) de photos d'un objet de taille connue. Il peut s'agit d'une pile constituée d'au moins deux images. Par exemple, une règle d'école ordinaire peut être considérée comme un objet de référence.

2. Obtenez le rendu de cette petite pile, allez dans l'onglet Texte/Échelle, cochez la case Échelle, choisissez le type de barre d'échelle et étirez-la pour l'aligner sur les dimensions connues. Cette opération permettra de définir la correspondance des dimensions réelles à la largeur de la barre d'échelle en %.

3. Redimensionnez la barre d'échelle proportionnellement, en fonction de la longueur de la barre de l'échelle dont vous avez besoin pour la nouvelle référence. Voici un exemple : supposons que nous avons un dé avec une longueur d'arête de 3,0 cm, qui correspond à la largeur de la barre d'échelle à 70 %. Pour plus de commodité, nous préférons une échelle égale à 1 cm, ce qui correspond à 20 % (1 cm x 70 % / 3,0  $cm = 20 \%$ ).

Maintenant, vous pouvez ajouter cette échelle à d'autres images pour apporter une référence.

Bien sûr, cette séquence ne s'applique que pour les images prises dans des conditions de prise de vue identiques (même lentille, même mise au point, même position de l'appareil).

#### **Sauvegarde**

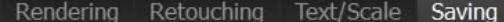

L'onglet « Sauvegarde » permet de sauvegarder ou d'exporter une image cible.

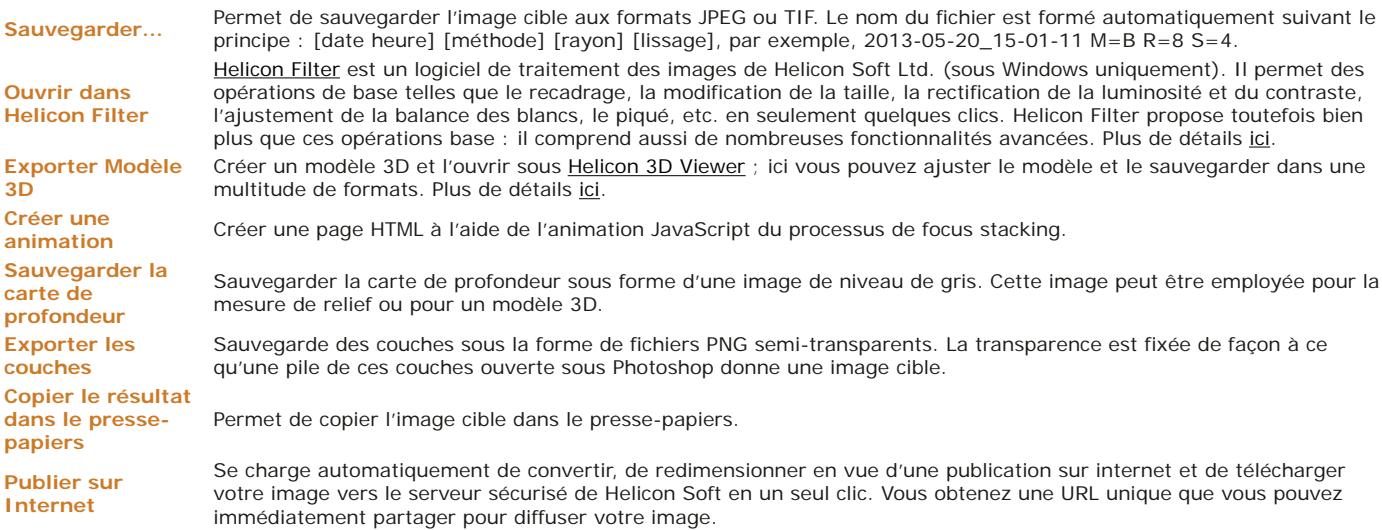

## **Micro-panorama**

Veuillez noter que la fonction micro-panorama n'est disponible que dans la version **Pro.**

La fonction micro-panorama est conçue pour ajuster les images prises au microscope. Elle peut échouer à ajuster des images prises par rotation de l'appareil sur un trépied.

Vous pouvez photographier chaque ligne en partant à chaque fois de la gauche vers la droite ou alors procéder par colonnes impaires (1,3,5,...) depuis la gauche jusqu'à la droite, puis des lignes paires (2,4,6,...) dans le sens contraire.

Le logiciel aligne les images en se basant sur les Réglages de l'ajustement automatique du panorama. Le logiciel ne fait que glisser les images pour les aligner, il n'applique aucune rotation ni aucun grossissement.

#### **Paramètres Micro-panorama**

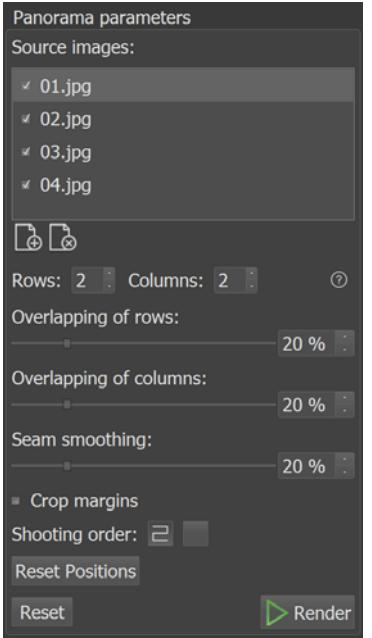

Les « Lignes » servent à indiquer combien de lignes comporte votre panorama.

Les « Colonnes » servent à indiquer le nombre de colonnes dans votre panorama.

Le « Taux de recouvrement » des lignes permet de définir à quel degré les lignes adjacentes se recouvrent.

Le « Taux de recouvrement » des colonnes permet de définir à quel degré les colonnes adjacentes se recouvrent.

La fonction « lisser la couture » permet de définir la largeur des coutures avec une transparence graduée.

L'option « recadrer les marges » à cocher permet de décider si le panorama cible doit être recadré pour ne conserver qu'un rectangle intégralement rempli de pixels.

Le paramètre « ordre de prise de vue » définit la façon dont les images du panorama ont été prises : % toutes les lignes de gauche à droite ou % première ligne de gauche à droite, suivante de droite à gauche, et ainsi de suite.

Le paramètre « Remise à zéro » permet de revenir à la position de départ des images après les avoir déplacées à l'aide de la souris.

#### **Prise de vue Micro-panorama**

- Mettez votre appareil en **mode exposition manuelle** (priorité vitesse, priorité ouverture, ISO). Dans le cas contraire, les images risquent de présenter une luminosité différente.
- Positionnez l'appareil de façon à cadrer la partie supérieure gauche de l'objet à photographier.
- Prendre une photo. Utilisez la commande à distance (si disponible) pour réduire les vibrations de l'appareil.
- Déplacez l'objet à photographier vers la gauche de façon à ce que le cadrage précédent recouvre 20 à 30% du nouveau cadrage.
- Prendre une photo.
- Déplacez l'objet horizontalement, puis vers le bas pour commencer une nouvelle ligne.
- Prenez les photos jusqu'à avoir couvert tout l'objet.

# **Préférences**

Pour ouvrir la boîte dialogue « Préférences », allez dans le menu principal et cliquez sur : Editer → Préférences....

# **Généralités**

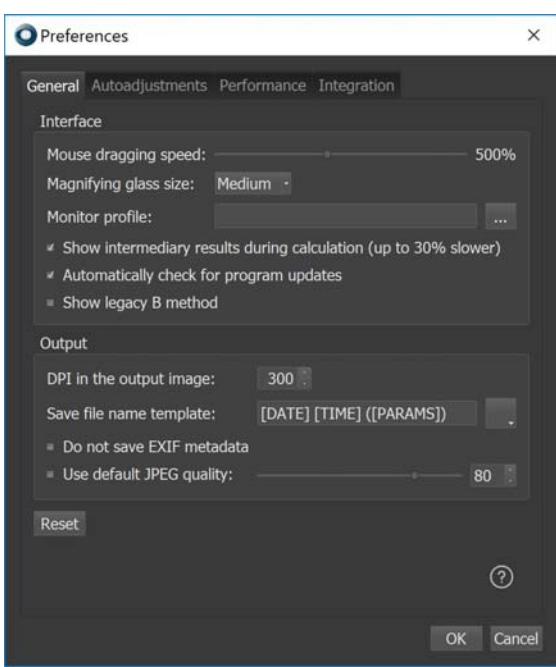

La « Vitesse de déplacement de la souris » permet de régler plus efficacement l'usage de la souris dans la fenêtre principale en faisant bouger l'image plus vite que la souris.

La «Taille de la loupe » permet de définir la taille de la loupe virtuelle qui apparaît sur un clic gauche sur l'image.

« Afficher les résultats intermédiaires » pendant le calcul permet de rafraîchir l'écran pendant la durée du processus de traitement. Notez cependant que cela ajoute environ 30% à la durée du processus !

« Chercher les mises à jour automatiquement » : si cette fonction est active, le logiciel va vérifier l'apparition de mises à jour sur le serveur de Helicon Soft à chaque lancement.

« Emettre un son aux événements » permet de mettre en route ou d'éteindre les sons qui signalent la fin du processus de traitement.

- « DPI dans l'image cible » permet de définir la taille en DPI de l'image cible.
- « Lissage de la carte de profondeur » permet de régler le degré de lissage de la carte de profondeur utilisée dans la méthode B.

L'« Interpolation des ajustements automatiques » permet de choisir la technique d'interpolation. Les méthodes lentes permettent de mieux conserver les détails, mais la différence n'est pas toujours perceptible.

#### **Ajustements automatiques**

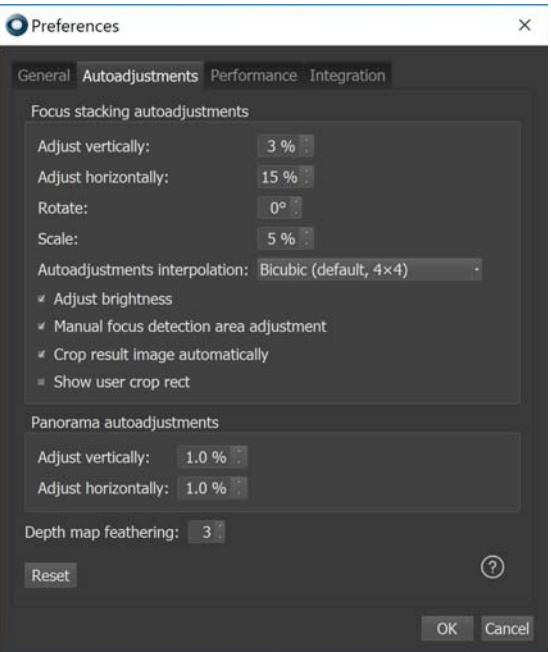

#### **Ajustements automatiques de la mise au point**

Groupe de réglages dédiés au processus de focus stacking.

- « Ajustement vertical » : permet de définir le glissement vertical maximal entre deux images, en % de leur largeur.
- « Ajustement horizontal » : permet de définir le glissement horizontal maximal entre deux images, en % de leur largeur.
- « Rotation » : définit l'angle maximal entre deux images en degrés. Pour les prises de vue sur trépied ou sur microscope, cette fonction n'est généralement pas nécessaire.
- « Echelle » : définit la différence maximale de taille entre deux images en % de leur largeur.
- « Ajuster la luminosité » : définit si la luminosité des images adjacentes doivent ou non être normalisées.

#### **Ajustements automatiques du panorama**

Ce groupe de réglages est dédié à l'empilement de panoramas.

- « Ajustement vertical » : permet de définir le glissement vertical maximal entre deux images, en % de leur largeur.
- « Ajustement horizontal » : permet de définir le glissement horizontal maximal entre deux images, en % de leur largeur.

#### **Gestion des couleurs**

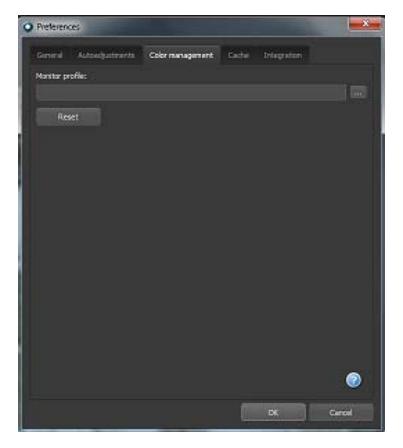

Le « Profil Ecran » est employé pour représenter les images à l'écran. Votre écran présente un profil de couleur particulier qui est sauvegardé dans le dossier système lors de l'installation de l'écran. Helicon Filter propose le profil écran approprié par défaut, mais vous pouvez également mettre en place un profil alternatif si vous le désirez.

#### **Cache**

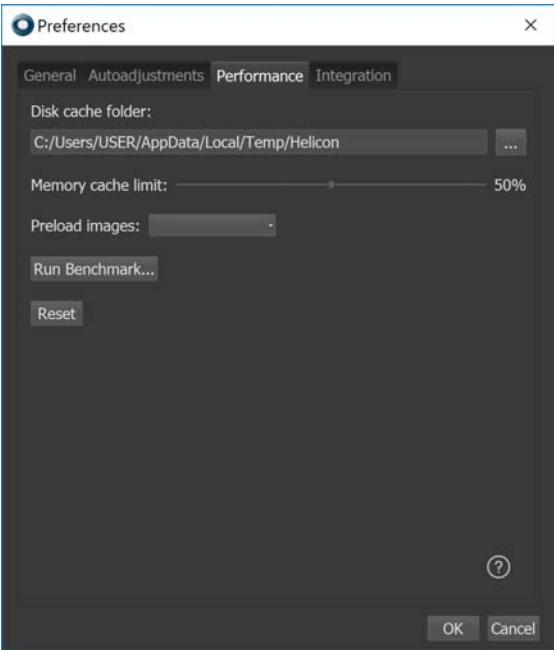

« Dossier Cache » : c'est l'endroit où le logiciel conserve les fichiers temporaires (TIFF des fichiers RAW chargés, les images réduites si l'option « Images réduites » est activée, image retouchée). Le cache est vidé à chaque fois que le logiciel est fermé ; si le cache n'est pas purgé à la sortie du logiciel, il tente de le faire au démarrage suivant.

« Quota Dossier Cache » : permet de limiter l'espace disque dédié au dossier cache.

#### **Onglet Intégration**

Le chemin d'accès à l'extension Helicon Focus pour Lightroom est indiqué dans l'onglet Intégration du menu Préférences.

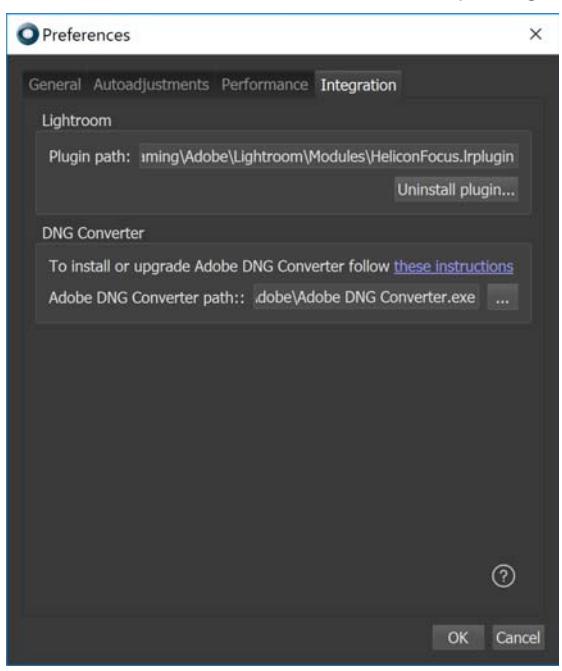

Vous pouvez en avoir besoin si vous avez plusieurs versions de Lightroom installées sur votre ordinateur ou si vous avez des problèmes avec l'exécution du module HF. Si oui, veuillez vous assurer que l'extension a été installée dans le bon dossier Lightroom.

# **Fonctionnalité Avancé**

## **Paramètres de développement RAW**

Helicon Focus permet de traiter une multitude de formats de fichiers, y compris le développement des fichiers RAW. Une fois que vous ouvrez l'image source RAW, le menu des paramètres supplémentaires apparaît dans la liste des Images source. Il permet un réglage plus précis des paramètres de rendu.

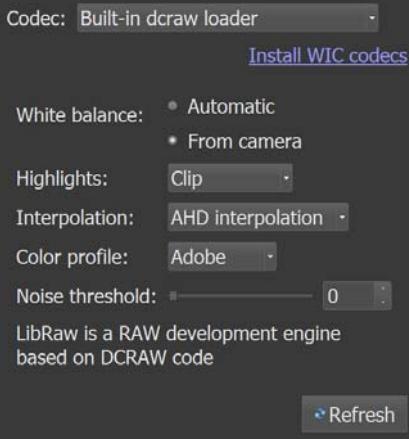

Il y a six commandes principales :

**Codec** : DCRAW est utilisé par défaut mais vous avez également ici la possibilité de choisir le codec vous-même. Pour ce faire, rendez-vous dans Installer les codecs WIC (Windows uniquement).

Balance des blancs : à choisir si vous préférez que Helicon Focus règle la balance des blancs automatiquement ou si vous souhaitez utiliser les paramètres de balance des blancs définis lors de la prise de vue.

**Hautes lumières :** choisissez le mode de récupération des hautes lumières : Écrêtage (écrête les hautes lumières pour augmenter le contraste), Sans écrêtage (laisse les hautes lumières non écrêtées, peut donner une teinte rose), Mélange (mélange les valeurs écrêtées et non écrêtées), Reconstruction (reconstruit les zones surexposées à partir des zones adjacentes correctement exposées).

**Interpolation :** choisissez l'algorithme de dématriçage - linéaire (basique mais rapide), VNG (Nombre Variable de Gradients), PPG (Regroupement par Motif de Pixels), AHD (Homogénéité Dirigée et Adaptative), DCB.

**Profil de couleur :** choisissez l'espace de couleur qui définit la gamme des couleurs, les tons, la luminosité de l'image - Raw, sRGB (la plus petite gamme de couleurs et de tons, mais la plus couramment utilisée), Adobe (une gamme de couleurs plus large, mais qui n'est pas prise en charge par certains navigateurs et nécessite un logiciel de visualisation spécial pour une reproduction correcte des couleurs), ProPhoto (la gamme de couleurs la plus large, traitement en 16 bits recommandé).

Seuil de bruit : plus la valeur du seuil de bruit est élevée, plus il y a de bruit supprimé, bien que plus de détails risquent de se perdre. Normalement, les valeurs optimales se situent entre 100 et 1000.

## **Mode Raw-in-DNG-out**

Cette fonction permet d'obtenir le rendu des piles de fichiers Raw et de sauvegarder la cible au format \*.dng afin que vous puissiez passer au développement raw une fois le focus stacking terminé. N'hésitez pas à en savoir plus sur les mécanismes qui se cachent derrière ce mode et à regarder le tutoriel vidéo de Helicon Focus - mode Raw-in-DNG-out qui explique l'ensemble du processus : de l'ouverture des images source au format RAW à l'installation d'Adobe DNG Converter en passant par la sauvegarde de la cible en tant que négatif numérique en vue du post-traitement ultérieur.

#### **Traiter par lots et fractionner les piles**

Il s'agit d'une fonctionnalité formidable qui permet d'optimiser et d'accélérer le processus de rendu de piles multiples. N'importe quelle version de Helicon Focus permet d'ajouter plusieurs piles une par une, en chargeant chacune d'elles dans la liste source et en définissant les paramètres de rendu pour chaque pile. Le mode de dialogue du traitement des fichiers par lots facilite le chargement d'une multitude de piles en une seule fois, le réglage des paramètres pour chacune ou pour toutes en vue de l'obtention du rendu ultérieur.

En plus de cela, il y a un autre outil qui est très utile pour le traitement des piles : le fractionnement des piles. Si vous avez plusieurs piles dans un dossier, cela prend généralement beaucoup de temps de trier toutes ces images en piles séparées. Et parfois, cela peut même s'avérer très problématique surtout si vous avez pris le même sujet plusieurs fois avec une légère différence dans les paramètres. Helicon Focus fractionnera pour vous les images en piles. C'est plutôt facile : lisez les instructions détaillées ci-dessous.

## **Traiter par lots :**

1. Ouvrez la fenêtre Traiter par lots : Menu principal de Helicon Focus \Fichier\Traiter par lots...

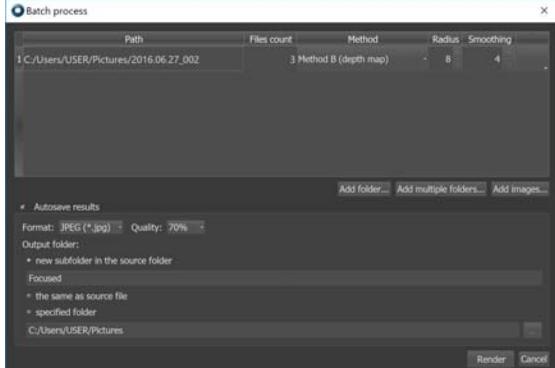

2. Ajoutez des images, un dossier ou plusieurs dossiers.

- 3. Définissez les paramètres de rendu : la méthode, le rayon et le lissage.
- 4. Ajustez les paramètres de sauvegarde automatique : choisissez le format, la qualité et le dossier cible de l'image cible.
- 5. Cliquez sur le bouton Obtenir le rendu pour commencer le traitement.

Le bouton en regard de chaque pile ouvre un petit menu contextuel qui permet de Supprimer la pile (simplement de la liste mais pas du disque) pour Appliquer les paramètres de rendu actuels à toutes les autres piles et pour Fractionner les piles.

#### **Fractionner les piles :**

- 1. Ouvrir la fenêtre Traiter par lots : menu principal/Fichier/Traiter par lots...
- 2. Ajouter le dossier à fractionner.
- 3. Choisir Fractionner les piles dans le menu .

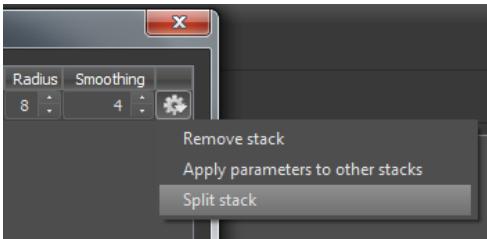

4. Régler les paramètres - à choisir si vous voulez fractionner les piles par nombre d'images, par intervalle de temps minimal entre les clichés ou par exposition. Lire la suite ci-dessous.

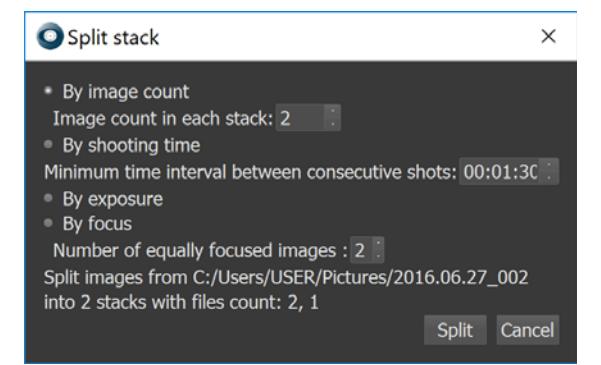

La dernière ligne vous donnera l'aperçu du nombre de piles que vous obtiendrez avec ces paramètres de fractionnement.

5. Cliquer sur le bouton Fractionner.

6. Procéder comme avec les autres piles en file d'attente.

L'option **Fractionner par nombre d'images** vous sera utile si vous avez plusieurs piles composées du même nombre d'images.

L'option **Fractionner par intervalle** vous sera utile si vous ne savez pas exactement le nombre d'images dans les piles mais que vous connaissez l'intervalle minimal entre les prises de vue.

L'option **Fractionner par exposition** : cette méthode de fractionnement est utilisée pour un mode de prise de vue spécifique. Si vous avez pris des piles à l'aide de Helicon Remote qui permet le bracketing d'exposition, rendez-vous dans l'option Fractionner par exposition et le programme fera le tri pour vous.

**Fractionner par mise au point** : si vous faites des séries de clichés avec la même mise au point, cette option de fractionnement deviendra très utile. Indiquez le nombre de séries de clichés pris avec la même mise au point et Helicon Focus fractionnera les piles de manière à ce que chacune d'elles contienne uniquement les images avec la même mise au point. Cette option peut être par exemple très utile pour le traitement des panoramas lorsque vous définissez la mise au point, faites une séries de clichés, puis que vous réglez la mise au point et répétez la prise de vue.

Quelle que soit la méthode que vous choisissez, les images seront fractionnées en piles uniquement de manière virtuelle pour que vous puissiez les traiter ultérieurement dans Helicon Focus. Aucun dossier réel comportant des piles ne sera créé sur le disque.

# **Carte de poussière**

La « Carte de poussière » est une fonction spéciale qui permet d'ôter les points noirs sur les images qui sont causés par des poussières déposées sur le capteur ou dans le système optique du microscope. Les points de poussière laissent souvent des « marques sombres » sur l'image cible. Veuillez jeter un œil à l'image exemple avec une définition de 100% (fournie par Phil McCollum) :

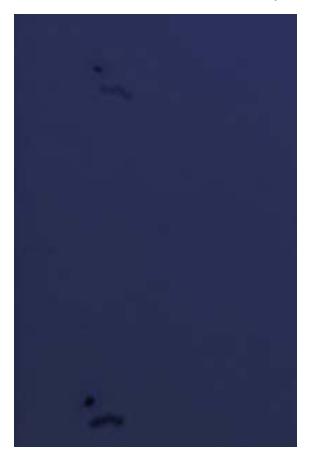

La fonction Carte de poussière est DÉSACTIVÉE. Déplacez le curseur sur l'image pour voir comment fonctionne la fonction carte de poussière.

Pour faire usage de cette fonction, suivez les étapes ci-dessous :

- 1. Préparez un « cadre blanc ». Après (ou avant) la prise de toutes les images, faites une prise de vue floue (!) d'une surface blanche, ce qui permet d'identifier facilement les taches de poussière sur le capteur.
- 2. Lancez Helicon Focus, ajoutez une pile d'images.
- 3. Dans le menu principal, sélectionnez : Fichier → Créer une carte de poussière...
- 4. Lancez le rendu.

Veuillez noter que la carte des poussières doit avoir les mêmes dimensions que toutes les autres images de la pile.

Ci-dessous un exemple de « Cadre blanc » ou carte de poussière (fourni par Phil McCollum):

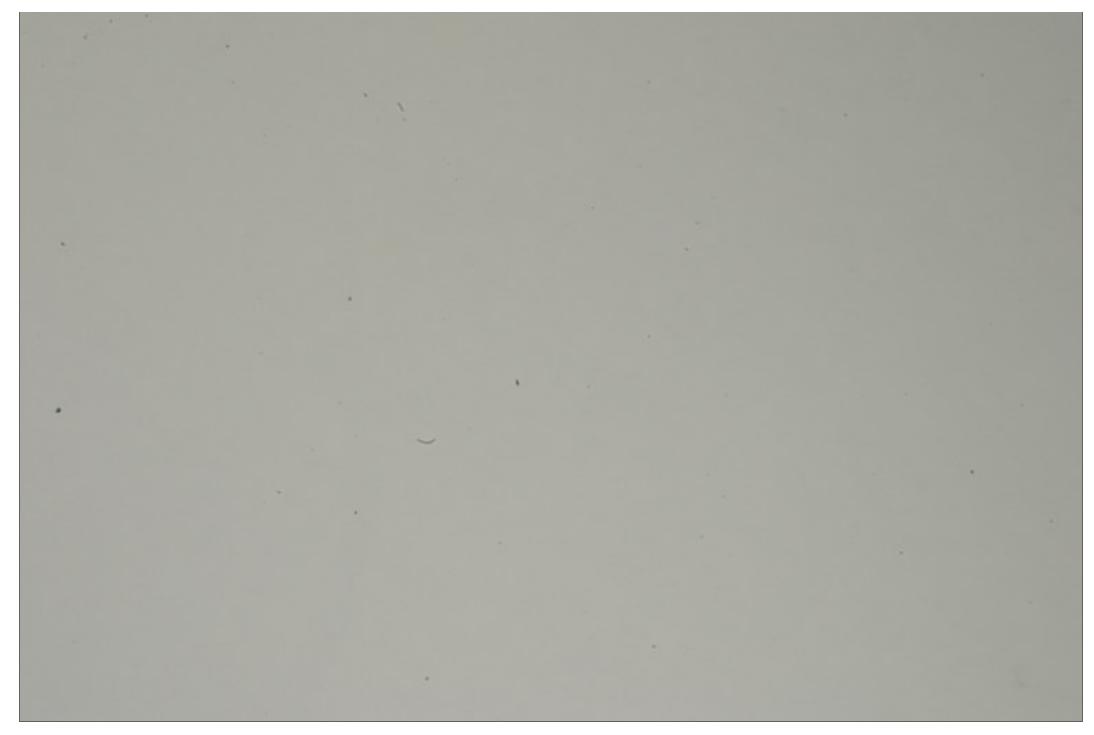

Et voici la carte de poussière créée par Helicon Focus pour identifier les petits points noirs :

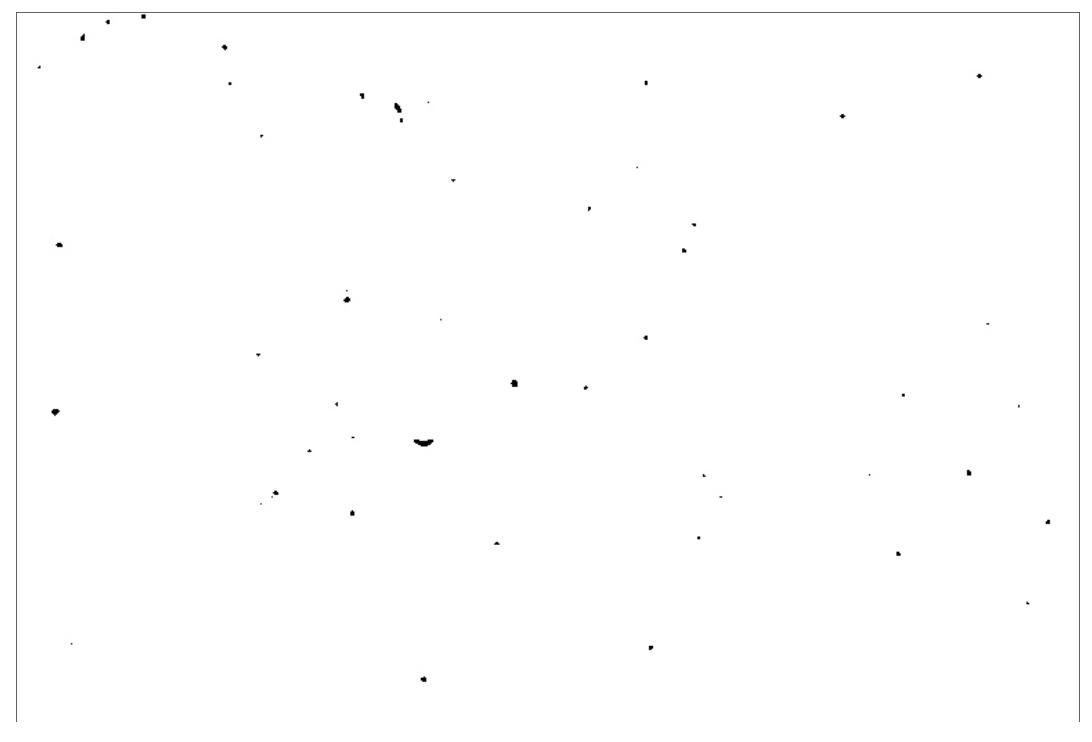

# **Mode Ligne de commande**

Helicon Focus peut être requis par d'autres logiciels pour fournir des paramètres sous forme de lignes de commande. Ci-dessous la liste et les formats des paramètres de lignes de commande : **Paramètre ligne de**

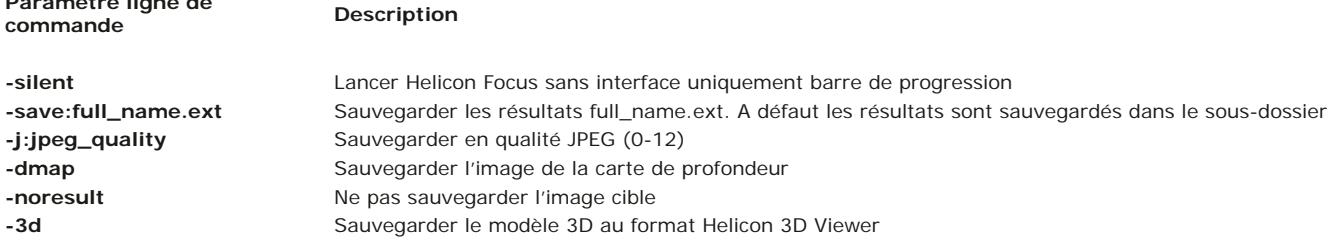

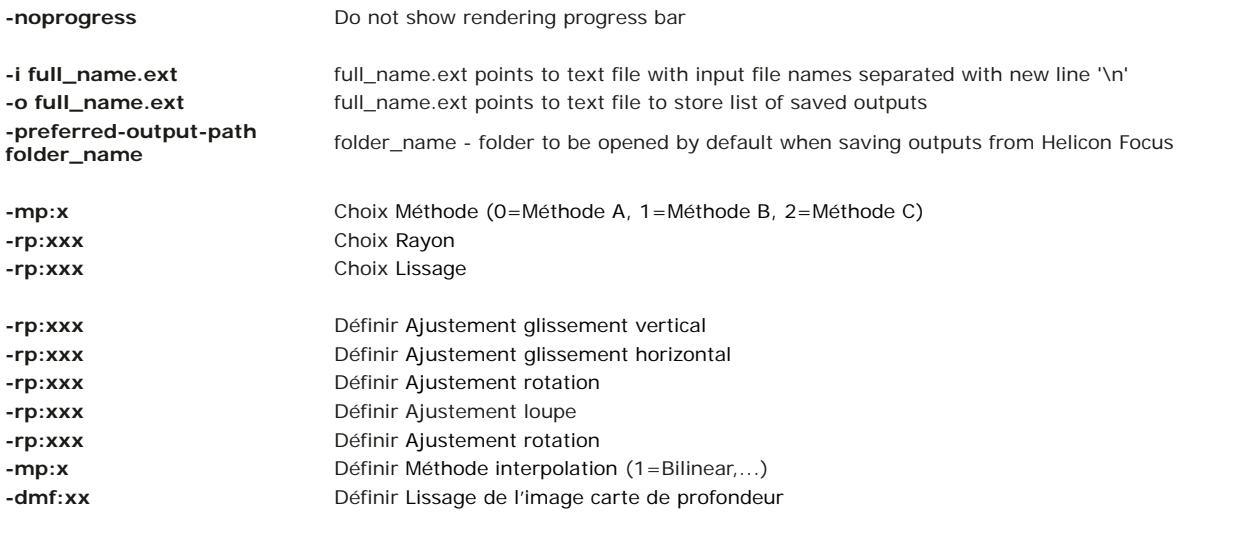

#### **Exemples** Description

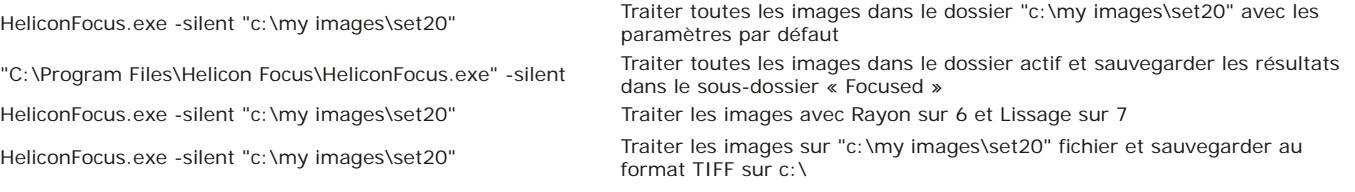

# **Licences**

Helicon Focus est un partagiciel. Vous pouvez utiliser une version d'évaluation avec toutes les fonctions pendant 30 jours. Une fois la période d'essai écoulée, le logiciel affichera un **texte promotionnel sur les images cible** et **limitera leur résolution à 4Mpixels** jusqu'à ce que vous vous l'enregistriez.

Pour enregistrer le logiciel, faire l'acquisition d'une licence et obtenir une clé d'enregistrement. Vous pouvez choisir d'opter pour l'une des trois licences proposées ci-dessous : Helicon Focus Lite, Helicon Focus Pro et Helicon Focus Premium.

Une copie enregistrée peut être installée sur un maximum de **quatre ordinateurs** mais une seule copie peut être utilisée à la fois. Une licence individuelle prévoit les mises à niveau d'équipement sans limites et/ou le transfert sur d'autres ordinateurs.

#### **Helicon Focus Lite**

- Ajuste et redimensionne automatiquement les images (important pour les photographies au microscope stéréo et pour la photographie macro)
- Utilise tous les processeurs disponibles (1.7 fois plus rapide avec 2 processeurs, 2.3 fois plus rapide avec 4 processeurs)
- Préserve les détails grâce à des interpolateurs avancés et une manipulation de l'image (Lanczos, Sinc256)
- Le flux de travail interne utilise toujours une profondeur de couleur sur 16 bits pour conserver le rendu des
- couleurs
- Traite un nombre illimité d'images par pile
- Prend en charge les cartes de poussières pour ôter automatiquement les points noirs sur les images cible
- Ajuste automatiquement la luminosité des images adjacentes
- Lit les formats RAW, TIFF 8-bit et 16-bit, JPEG, JPEG 2000, BMP, etc.
- Ecrit en TIFF 8-bit et 16-bit, JPEG, JPEG 2000, BMP.
- Permet l'ajout de texte et d'une barre d'échelle
- Propose une interface en ligne de commande pour permettre au logiciel de fonctionner avec d'autres applications
- Traite les piles en arrière-plan en permettant en même temps d'ouvrir plus de piles et régler les paramètres de rendu

# **Helicon Focus Pro**

Comprend toutes les fonctionnalités de la version Lite, plus :

- · Helicon Remote (Win/Mac), pour un bracketing de mise au point automatisé,
- Un pinceau de retouche pour le clonage depuis des images source alignées vers une image cible (ce qui ne peut pas être réalisé avec un logiciel de traitement externe)
- Possibilité de fractionner et de mettre plusieurs piles en file d'attente en vue d'un traitement ultérieur
- Export de modèles 3D vers Helicon 3D Viewer (lorsque Helicon Focus est installé)
- Micropanorama 2D
- Export de piles animées (voir exemple)

# **Helicon Focus Premium**

- Comprend toutes les fonctionnalités de la version Pro, plus :
- licence pour Helicon Remote mobile (Android, iOS), qui permet le bracketing de mise au point automatisé

Note : la licence X64 n'est plus disponible puisque Helicon Focus 6 fonctionne en mode 64 bits par défaut. Toutes les licences X64 en

circulation sont converties en licences Premium.

# **Exigences du système**

La configuration système recommandée est la suivante :

- Processeur 4 cœurs ou supérieur
- 4 Gb RAM ou plus
- Résolution 1920 x 1080 ou plus

Les exigences système minimales sont :

- Processeur 2 GHz
- 1 Go de mémoire vive
- Résolution 1280 x 1024

# **Installer / Désinstaller**

## **Installation pour MS Windows**

La dernière version de Helicon Focus est toujours disponible dans la page de Téléchargements de notre site Web si votre licence permet la mise à jour.

Pour installer Helicon Focus :

- 1. **Rendez-vous sur** http://www.heliconsoft.com/software-downloads/.
- 2. **Cliquez sur** le bouton Télécharger
- 4. **Exécutez** le fichier .exe.
- 5. **Suivez** les instructions d'installation.
- 6. **Lancez** Helicon Focus depuis le menu Démarrer ou le raccourci sur le bureau.

Vous pouvez désinstaller le programme depuis le Panneau de configuration.

L'extension pour Adobe Lightroom est installée automatiquement au premier lancement de Helicon Focus.

# **Installation pour Mac**

La dernière version de Helicon Focus est toujours disponible dans la page de Téléchargements de notre site Web si votre licence permet la mise à jour.

Pour installer Helicon Focus :

- 1. **Rendez-vous sur** http://www.heliconsoft.com/software-downloads/.
- 2. **Cliquez sur** le bouton Télécharger
- 4. **Ouvrez/montez** le fichier .dmg dans le dossier Téléchargements.
- 5. **Glissez** les icônes Helicon Focus et Helicon 3D Viewer sur l'icône du dossier Applications.
- 6. **Lancez** Helicon Focus depuis le dossier Applications.

Afin d'installer **l'extension pour Lightroom**, allez dans le menu principal\Editer\Préférences\Intégration et cliquez sur le bouton Installer l'extension.

Vous pouvez désinstaller le programme depuis le dossier Applications.

# **Intégration**

#### **Adobe Lightroom**

L'extension Helicon Focus pour Lightroom permet une interaction fluide et simple entre ces deux programmes. Elle est installée automatiquement sous Windows et depuis le menu Préférences sous Mac.

Suivez cet algorithme de structure générale pour voir comment il fonctionne :

- 1. **Lancez Photoshop Lightroom** et importez la pile dont vous voulez obtenir le rendu.
- 2. **Sélectionnez les images**.
- 3. Exportez vers Helicon Focus. Appelez le menu contextuel d'un clic droit sur l'une des images choisies et rendez-vous dans Exporter -Helicon Focus. Helicon Focus sera lancé automatiquement. La pile s'affiche dans la fenêtre Images source dans le coin supérieur droit.
- **Obtenez le rendu avec Helicon Focus.** Réglez les paramètres de traitement et lancez le rendu. L'icône de l'image cible apparaîtra 4. dans le menu Images cible dans l'angle inférieur droit. Si vous trouvez que l'image produite a besoin de quelques retouches ou si vous voulez ajouter du texte / une échelle, rendez-vous dans l'onglet correspondant.
- 5. Sauvegardez l'image cible. Une fois que vous sentez que l'empilement est terminé et que vous êtes satisfait(e) du résultat, cliquez sur l'onglet Sauvegarde, cliquez sur le bouton Sauvegarder et choisissez le dossier, le type de fichier et le nom.
- 6. **Fermer Helicon Focus.** L'image produite sera réimportée automatiquement dans Lightroom.

Il est important de noter qu'une fois que vous commencez à exporter des images source vers Helicon Focus, vous verrez apparaître la barre de progression de l'exportation dans Lightroom. Le processus sera affiché comme suspendu jusqu'à ce que vous fermiez Helicon Focus car Lightroom considère l'obtention du rendu dans Helicon Focus comme faisant partie du processus d'exportation.

Veuillez considérer que pour que l'image rendue s'affiche dans Lightroom, vous devez avoir le dossier Toutes les photographies actif ou vous trouver dans celui où vous avez enregistré l'image cible. Par conséquent, si vous ne pouvez pas voir l'image produite, assurez-vous d'être sur le bon dossier.

Pour plus d'informations, veuillez regarder les tutoriels vidéos sur notre site Web.

# **Helicon Remote**

En savoir plus sur Helicon Remote ici.

#### **Helicon 3D Viewer**

En savoir plus sur Helicon 3D Viewer ici.

# **Raccourcis**

Vous trouverez ci-dessous la liste de tous les raccourcis de Helicon Focus. En les utilisant, votre manipulation des images deviendra plus pratique. Afin de vous y habituer, nous vous conseillons d'imprimer la liste complète et de la garder à portée de main.

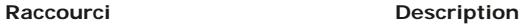

## **Raccourcis généraux**

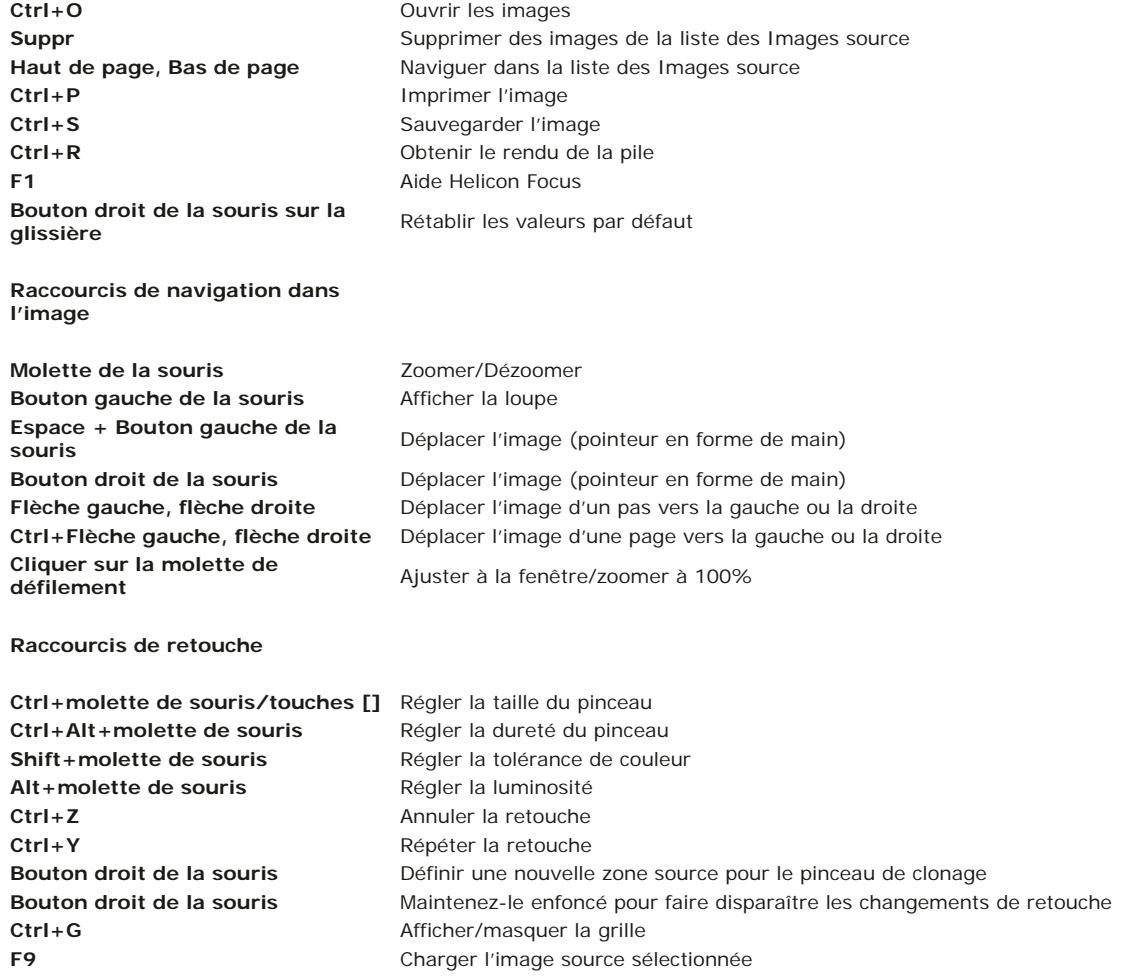

# **Exemples**

Cliquer pour voir des fichiers originaux et télécharger des échantillons.

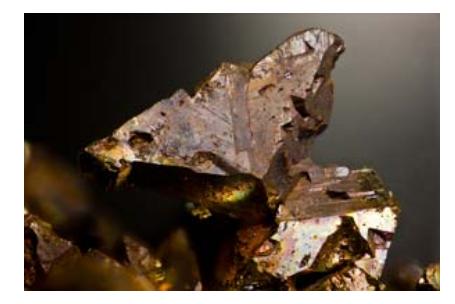

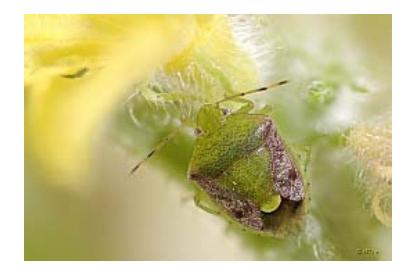

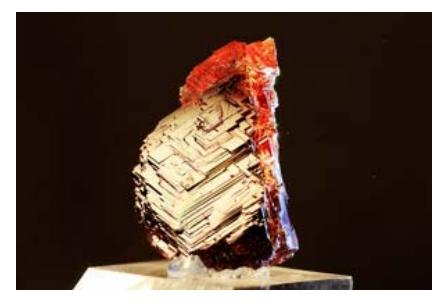

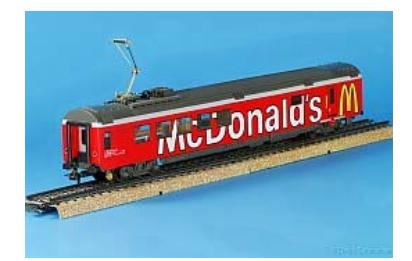